# 在WAP551和WAP561存取點上設定管理存取控 制清單(ACL) Ī

#### 目標 T

存取點(AP)的管理存取控制功能可讓您限制或控制透過Web、Telnet或SNMP存取AP的裝置或 主機。啟用時,該選項僅允許訪問有權訪問AP管理的主機。如果禁用管理訪問控制功能,則 知道正確使用者名稱和密碼的任何人都可以從任何網路客戶端和主機訪問管理介面。

授權主機列在AP上配置的訪問控制清單(ACL)中。本文說明如何在WAP551和WAP561接入點 上配置管理訪問控制清單。

# 適用裝置 i<br>I

·WAP551 · WAP561

# 軟體版本

•1.0.4.2

# 訪問控制清單的配置 Ī

接入點允許同時配置IPv4和IPv6地址,但兩種地址配置不是必需的。如果網路中需要訪問接入 點的唯一主機型別,則只能配置IPv4地址。啟用管理訪問控制模式時,僅需要配置至少一個 IPv4或IPv6地址。

步驟1.登入到Access Point Configuration Utility, 然後選擇Administration > Management Access Control。將開啟Management Access Control頁面。

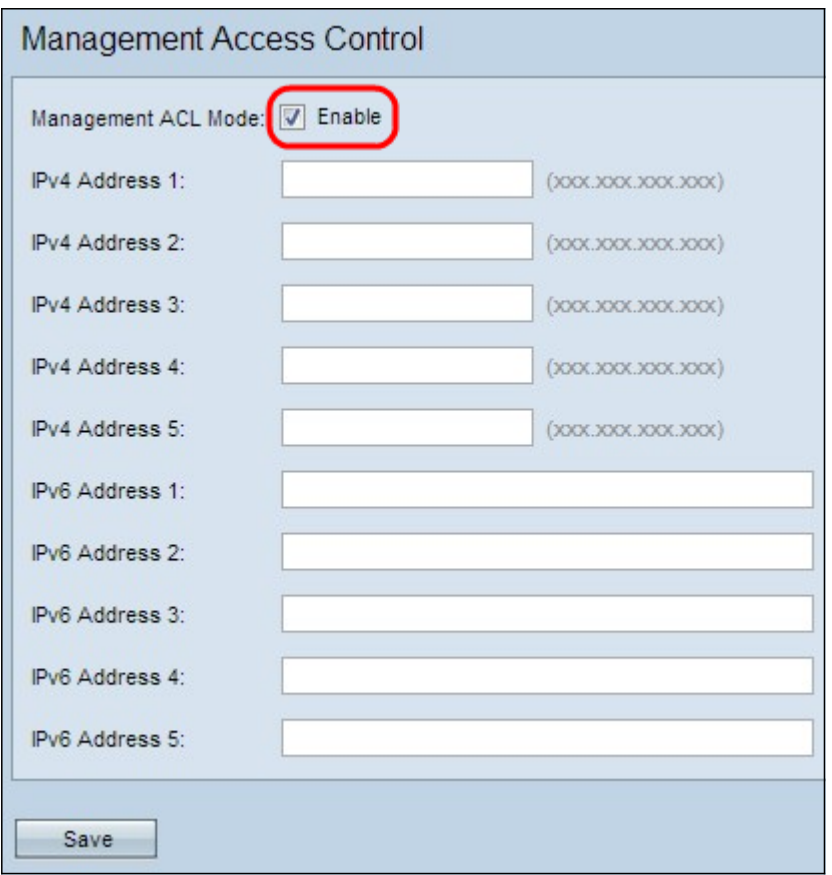

步驟2.選中Management ACL Mode欄位中的Enable覈取方塊以管理訪問控制清單。

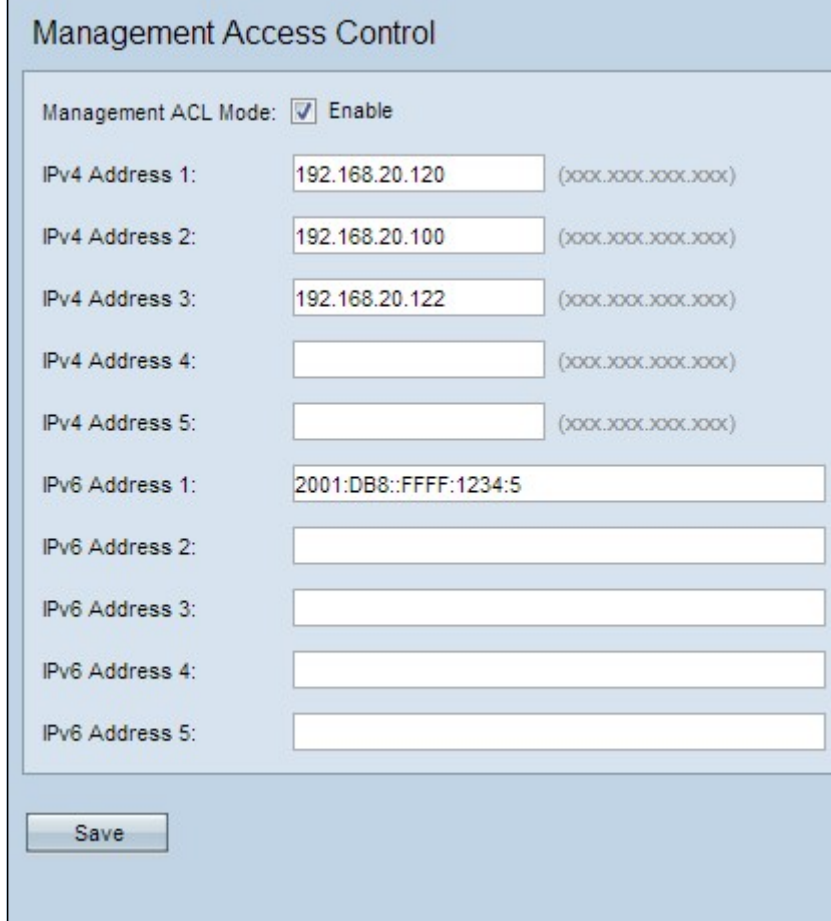

步驟3.在IPv4 Address 1欄位中,輸入允許對AP進行管理訪問的其中一個主機的IP地址。 WAP551/WAP561 AP允許在其ACL中列出最多五台IPv4主機。如果需要,在IPv4地址2至 IPv4地址5欄位中最多新增四個IPv4地址。

步驟4.如果存在需要對AP進行管理訪問的IPv6主機,請在IPv6 Address 1欄位中輸入該主機的 IPv6地址。 最多可以徵用5個IPv6地址。如果需要,在「IPv6地址2 - IPv6地址5」欄位中最多 再新增四個IPv6地址。

步驟5.按一下Save以儲存設定。